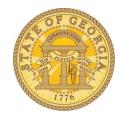

# ESS Employee Expense Reimbursement

**Data Entry Process** 

# **Table of Contents**

| Overview                                                    | 3  |
|-------------------------------------------------------------|----|
| Access ESS and Employee Expense Reimbursement:              | 4  |
| To Establish a New Vendor Id:                               | 6  |
| If the "Your Bank Information" Fields are Blank:            | 7  |
| If the "Your Bank Information" Fields Contain Data:         | 11 |
| To view your new Vendor ID                                  | 16 |
| When will the Vendor ID be active?                          | 17 |
| If you already have a Vendor ID:                            | 18 |
| To change Expense Reimbursement from paper check to ACH     | 18 |
| To change the bank to receive the Expense Reimbursement ACH | 20 |
| When will the change be effective?                          | 23 |

## **Document History:**

| Date     | Revision                     |
|----------|------------------------------|
| 11/07/16 | Updated document for HCM 9.2 |
|          |                              |

## Overview

Employees requiring a Vendor ID to receive Expense Reimbursement can <u>request a Vendor ID</u> and those with an existing Vendor ID can <u>update personal and bank account information</u> in the Employee Expense Reimbursement module in Employee Self Service (ESS) totally online.

Please note that in this document Direct Deposit refers to Payroll and ACH refers to Expense Reimbursement. Also, information entered for the Employee Expense Reimbursement module does not impact Payroll. Employee Expense Reimbursement and Payroll are separate.

Agencies do not add or maintain Employee Vendor IDs and SAO does not update Employee Vendor information. Employee Expense Reimbursement gives employees full control of their personal and banking information.

# **Access ESS and Employee Expense Reimbursement:**

https://hcm.teamworks.georgia.gov

- Login using your Employee ID and password.
- Click on Sign In

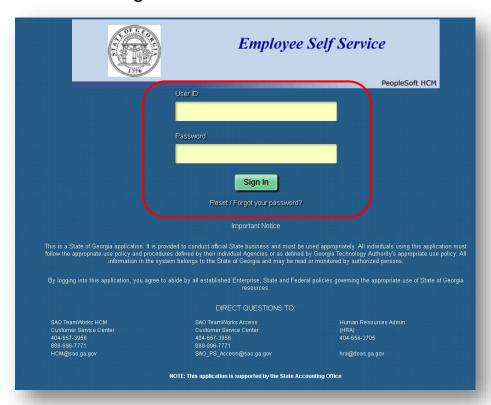

- Select Main Menu
- Select Self Service
- Select Employee Expense Reimbursement

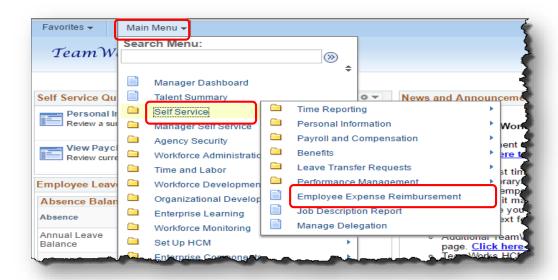

## To Establish a New Vendor Id:

To receive a reimbursement for expenses, you must establish a Vendor ID.

- □ **Note**: If you are currently receiving Expense Reimbursements, you already have a Vendor ID and the Register button is not accessible.
- Click on **Register** to open the request form and populate HCM information

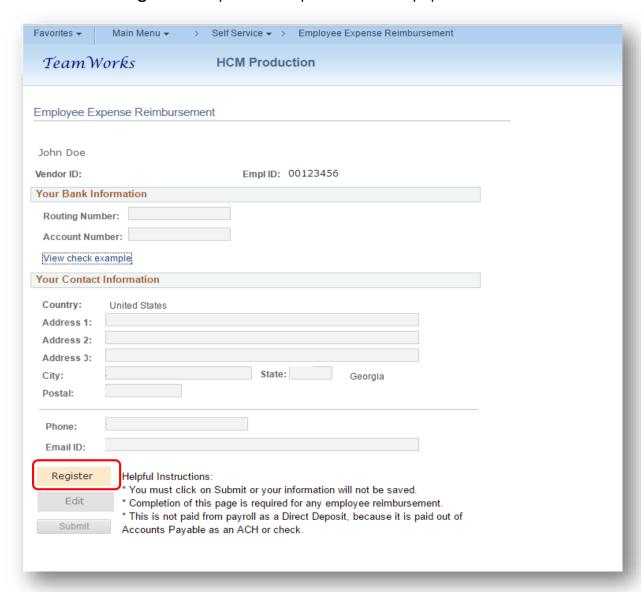

The Employee ID field will be populated and the Vendor ID field will not be populated at this point

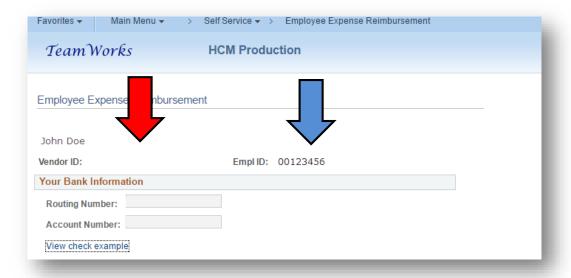

## If the "Your Bank Information" Fields are Blank:

If your bank account information is blank, this indicates you currently *do not* receive payroll via direct deposit.

- A. To receive paper Expense Reimbursement checks:
  - Verify Your Contact Information and click Submit

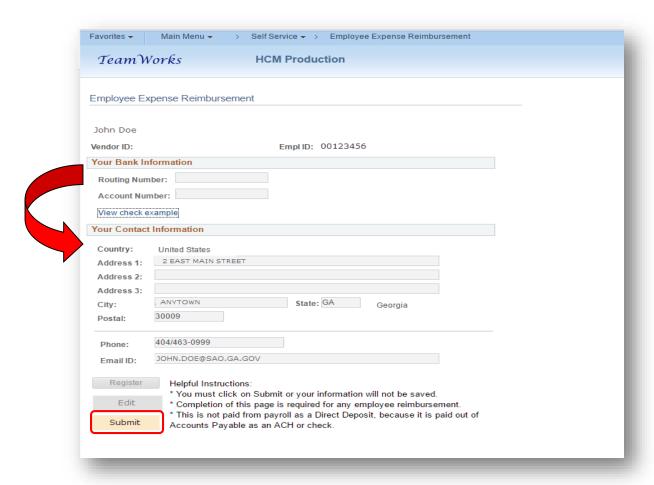

#### Click OK

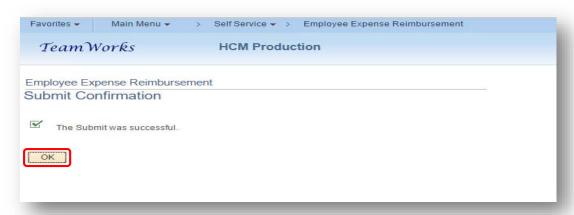

- You will receive an email at the email address listed in the Employee Expense Reimbursement information to advise you that your ESS profile has been updated.
  - □ **Note:** Entering **Employee Expense Reimbursement** information does <u>not</u> affect Payroll.

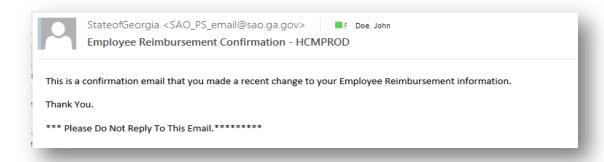

- B. To receive Expense Reimbursement via ACH:
  - Verify Your Contact Information
  - Click on View Check Example for an illustration of where to find the Routing Number and the Account Number on your check.

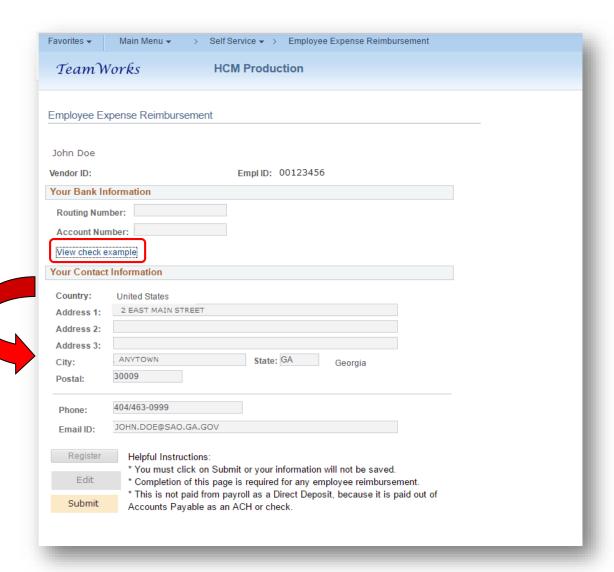

Click **Return** to close the check display

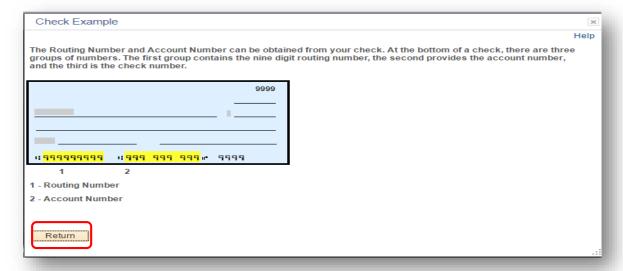

- Enter the bank Routing Number in the Routing Number field and depress the Tab key
- Enter the bank Routing Number in the Confirm Routing Number field and depress the Tab key
- Enter the bank Account Number in the Account Number field and depress the Tab key
- Enter the bank Account Number in the Confirmation Account Number field and depress the Tab key
  - ☐ **Note**: Take the information from a check and <u>not</u> a deposit slip!
- Verify contact information
- Click Submit

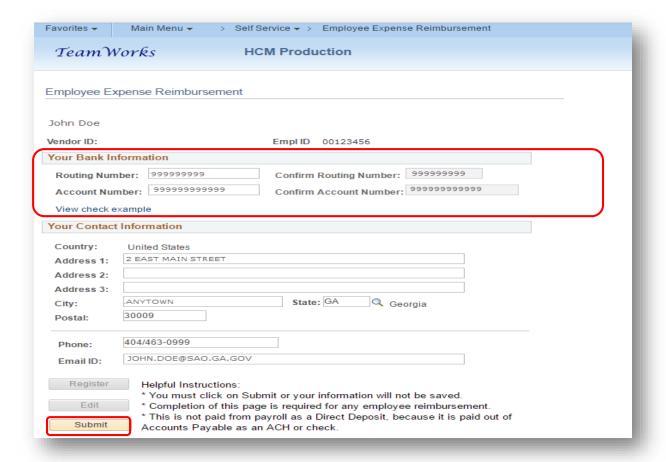

#### Click OK

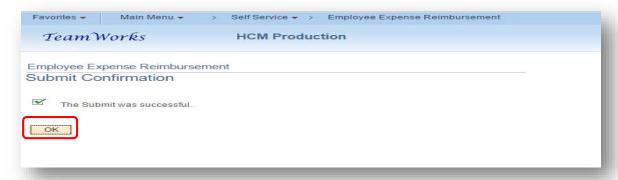

- You will receive an email at the email address listed in the Employee Expense Reimbursement information to advise you that your ESS profile has been updated.
  - □ **Note:** Entering **Employee Expense Reimbursement** information does <u>not</u> affect Payroll.

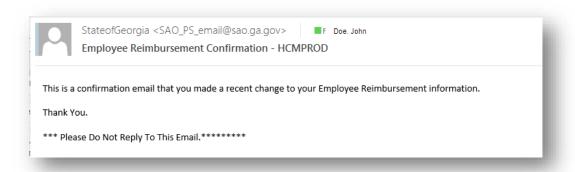

#### If the "Your Bank Information" Fields Contain Data:

If the Your Bank Account information is <u>not blank</u>, you currently receive payroll payments via direct deposit.

- □ NOTE: When initially accessing the Employee Expense Reimbursement module, the banking information displayed is the <u>primary</u> account banking information from Payroll. Subsequent access will be the account of record for Employee Expense Reimbursements.
  - A. To have the Expense Reimbursement sent via ACH to the <u>same</u> bank account
    - Click Edit

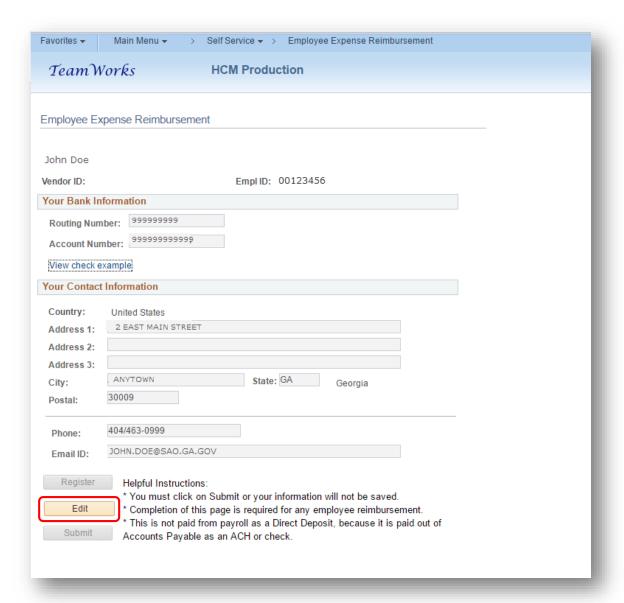

- Verify Contact Information
- Click Submit

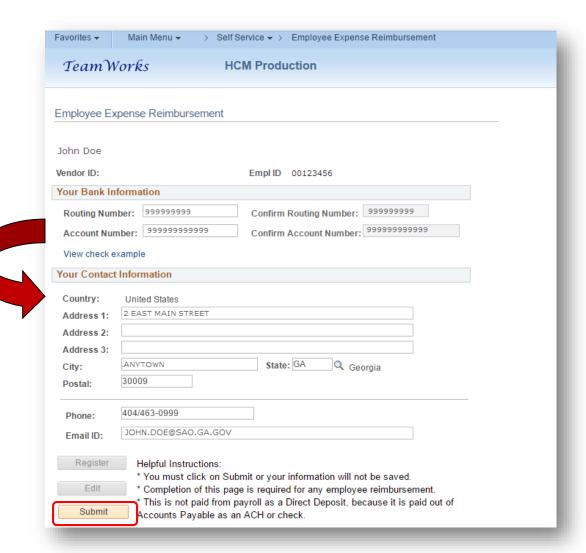

Click OK

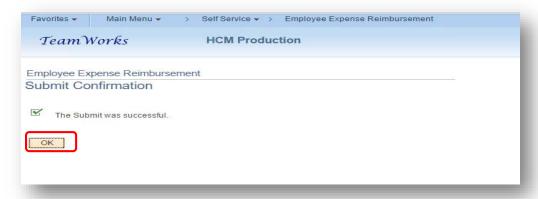

- You will receive an email at the email address listed in the Employee Expense Reimbursement information to advise you that your ESS profile has been updated.
  - □ **Note:** Entering **Employee Expense Reimbursement** information does <u>not</u> affect Payroll.

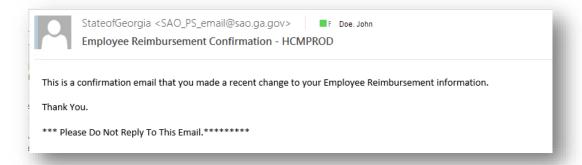

- B. To have Expense Reimbursement sent via ACH to a *different* bank account:
  - Click on Edit

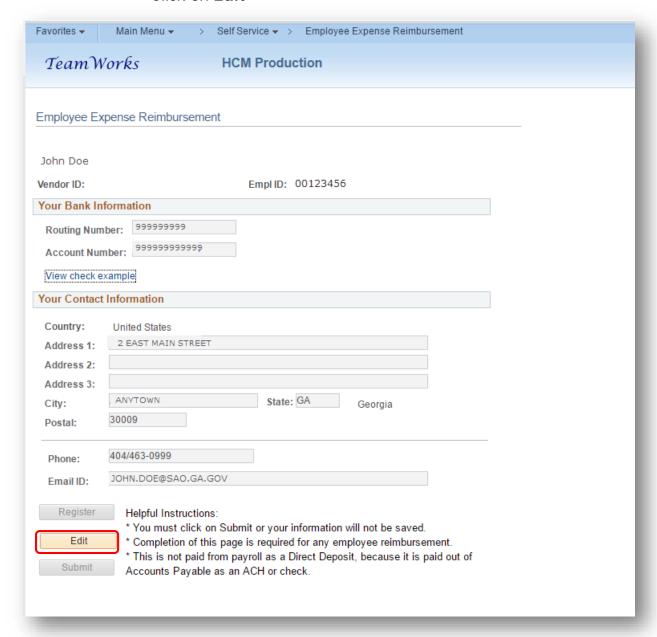

- Update any Contact Information if needed
- Enter the Bank Routing Number in the Routing Number field and depress the Tab key
- Enter the Bank Routing Number in the Confirmation Routing
  Number field again and depress the Tab key
- Enter the Bank Account Number in the Account Number field and depress the Tab key
- Enter the Bank Account Number in the Confirmation Account Number field again and depress the Tab key
  - □ **Note**: Take the information from a check and <u>not</u> a deposit slip!
- Click Submit

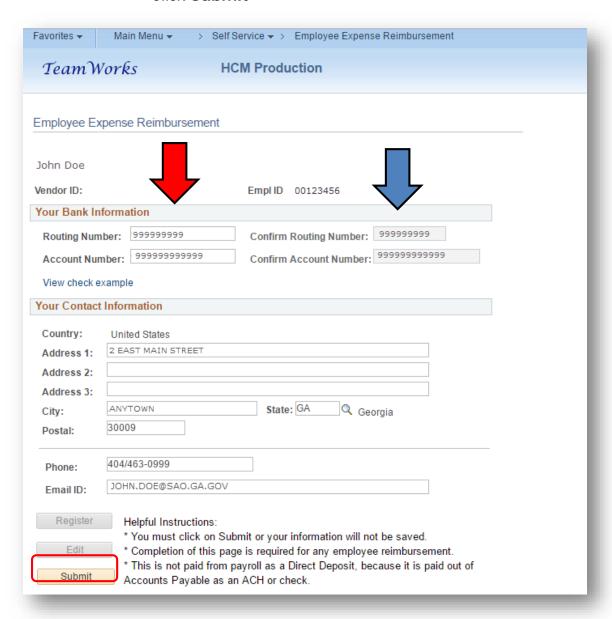

Click OK

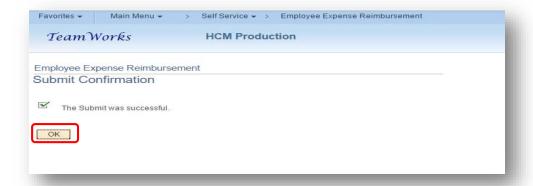

- You will receive an email at the email address listed in the Employee Expense Reimbursement information to advise you that your ESS profile has been updated.
  - □ **Note**: Entering **Employee Expense Reimbursement** information does <u>not</u> affect Payroll.

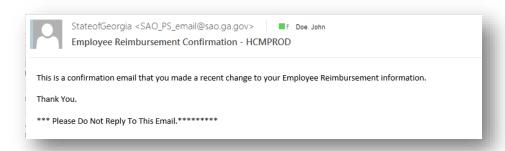

# To view your new Vendor ID

 Log back in to ESS/Self Service/Employee Expense Reimbursement and the Vendor ID field will be populated

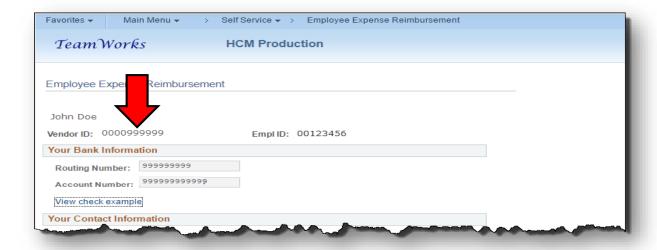

## When will the Vendor ID be active?

- Immediately
- New TeamWorks Travel and Expense Users:
  - Request access to the TTE system by filling out the online form on the SAO website
    - Travel/TeamWorks Travel and Expense/ Online Booking Tools
    - Select: TTE Access Request

# If you already have a Vendor ID:

The Employee Expense Reimbursement form will open. If you already have a Vendor ID, your **Vendor ID** and **Employee ID** will be displayed.

- If the **Your Bank Information** field is blank, you currently receive Expense Reimbursements via paper check
- If the Your Bank Information field contains bank account data, you currently receive Expense Reimbursements via ACH
- The Vendor ID field near the top of the form contains your previously assigned Vendor ID

## To change Expense Reimbursement from paper check to ACH

Select Edit to update Your Bank Information and/or Your Contact Information

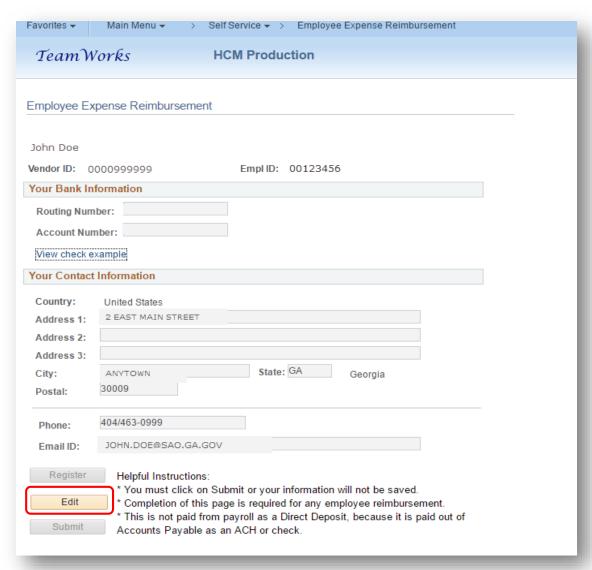

- Enter the <u>new</u> bank Routing Number in the Routing Number field and depress the Tab key
  - ☐ **Note**: The Bank Routing Number should be 9 digits
- Enter the new bank Routing Number in the Confirmation Routing Number field and depress the Tab key
- Enter the new bank Account Number in the Account Number field and depress the Tab key
- Enter the new bank Account Number in the Confirmation Account Number field and depress the Tab key
- Correct <u>any</u> contact information if needed.
- Select **Submit** to save the information and update your records

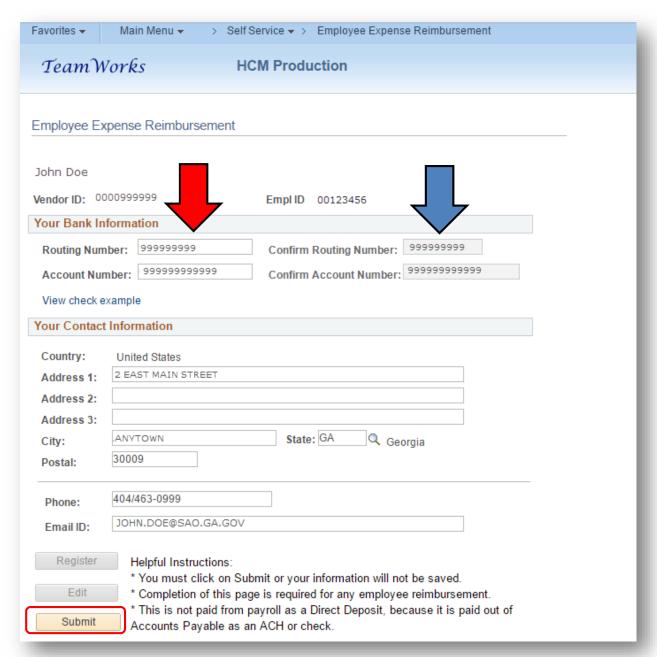

Click on **OK** in the Submit Confirmation box that appears

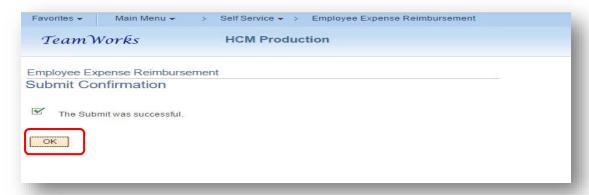

- You will receive an email at the email address listed in the Employee Expense Reimbursement information to advise you that your ESS profile has been updated.
  - □ **Note:** Entering **Employee Expense Reimbursement** information does <u>not</u> affect Payroll.

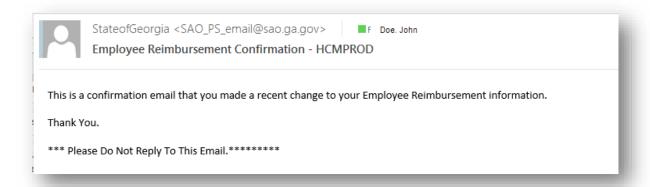

# To change the bank to receive the Expense Reimbursement ACH

 Select Edit to update Your Bank Information and/or Your Contact Information

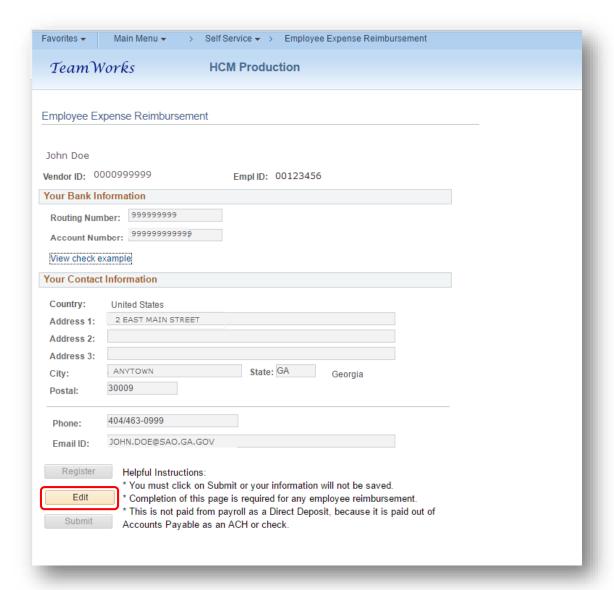

- The old Routing Number will still appear in the Routing Number field, delete the old number
  - Enter the <u>new</u> bank Routing Number in the Routing Number field and depress the Tab key
    - ☐ **Note**: The Bank Routing Number should be 9 digits
  - Enter the new bank Routing Number in the Confirmation Routing Number field and depress the Tab key
- The old Account Number will still appear in the field, highlight and delete the old number
  - Enter the new bank Account Number in the Account Number field and depress the Tab key
  - Enter the new bank Account Number in the Confirmation Account Number field and depress the Tab key

- Correct <u>any</u> contact information if needed.
- Select Submit to save the information and update your records

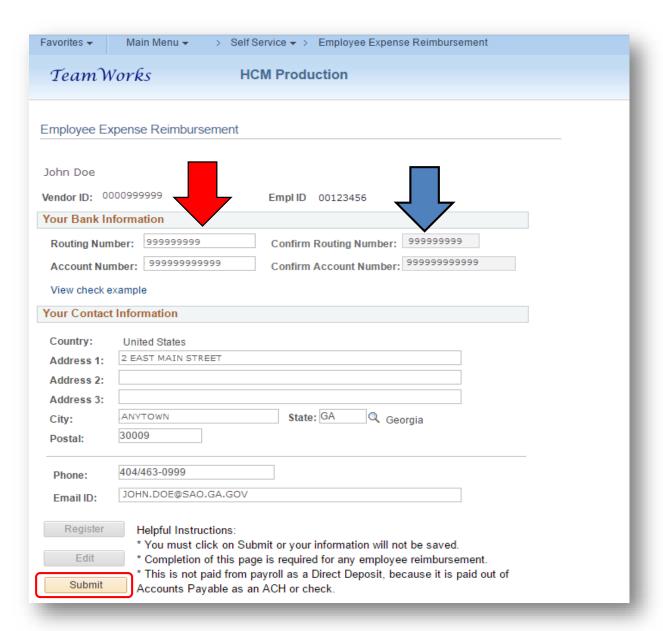

Click on **OK** in the Submit Confirmation box that appears.

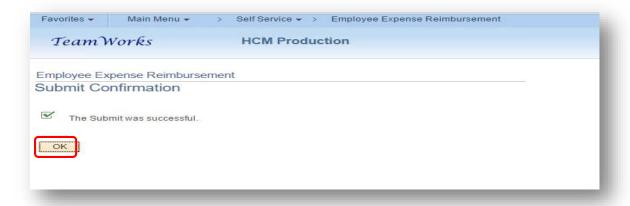

- You will receive an email at the email address shown on the Employee Expense Reimbursement advising you that a change was made.
  - □ **NOTE**: Entering **Employee Expense Reimbursement** information does <u>not</u> impact Payroll information.

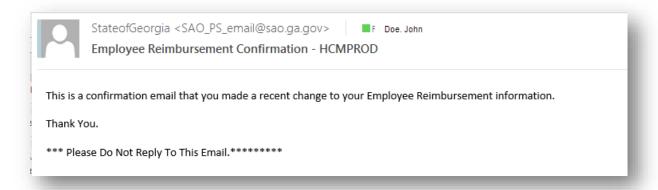

## When will the change be effective?

• Immediately. However, differences in timing may occur based on the Agency Accounts Payable cycle.